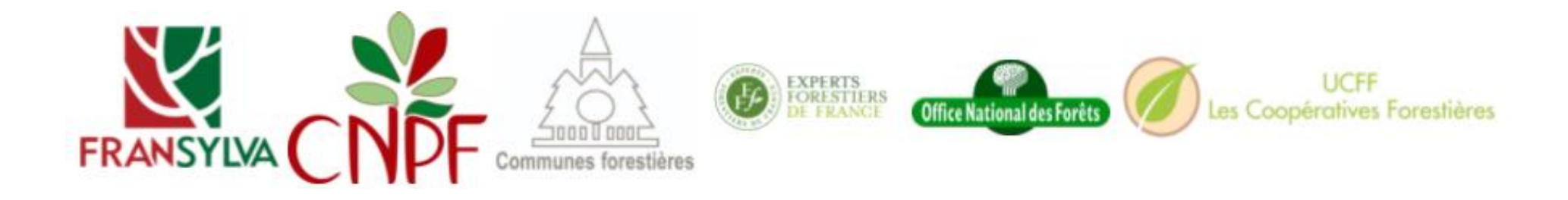

# **Plateforme Nationale Forêt-Gibier**

Tutoriel d'utilisation

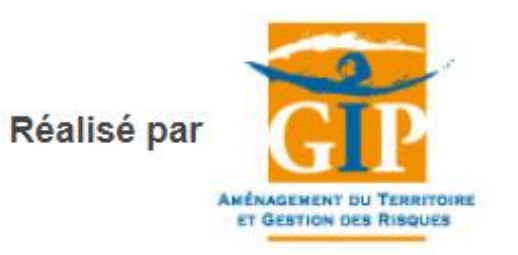

Financé par

© GIP ATGeRi Juillet 2023

# SOMMAIRE

### [1. Connexion](#page-3-0)

- [2. Mon compte](#page-4-0)
- [3. Généralités](#page-8-0)
- [4. Accès à la cartographie](#page-13-0)
- [5. Saisir depuis la cartographie](#page-16-0)
- [6. Consulter / modifier ses saisies](#page-18-0)
- [7. Outils de recherche](#page-19-0)
- [8. Couches analytiques disponibles](#page-20-0)
- [9. Saisir des îlots de reboisement](#page-23-0)

[10. Bonnes pratiques pour l'impression](#page-22-0)

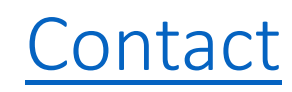

### 1 - CONNEXION PROPRIETAIRE

<span id="page-3-0"></span>Lien pour accéder aux dégâts de gibier sur le Web : [https://plateforme-nationale-foret-gibier.cartogip.fr/](https://plateforme-nationale-foret-gibier.recette-cartogip.fr/index.php)

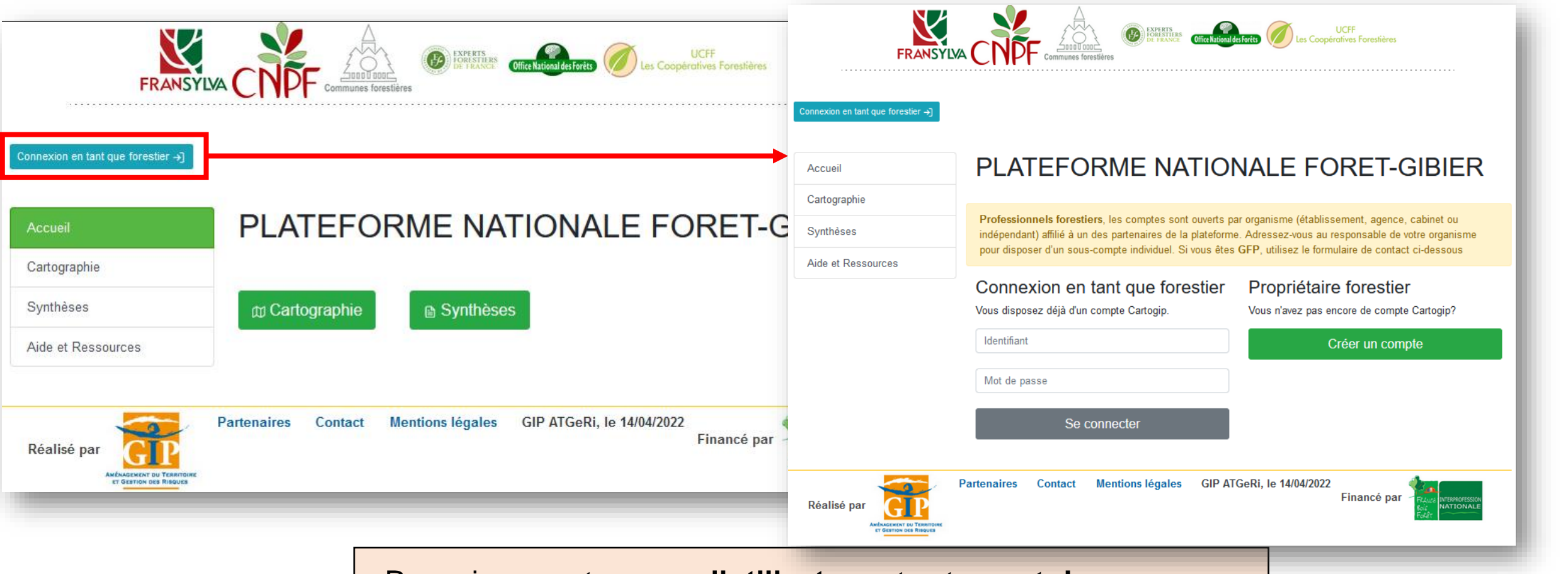

Renseignez votre **nom d'utilisateur** et votre **mot de passe** pour accéder à la plateforme nationale Forêt-Gibier ou bien créez votre compte cartogip

© GIP ATGeRi Juillet 2023

<span id="page-4-0"></span>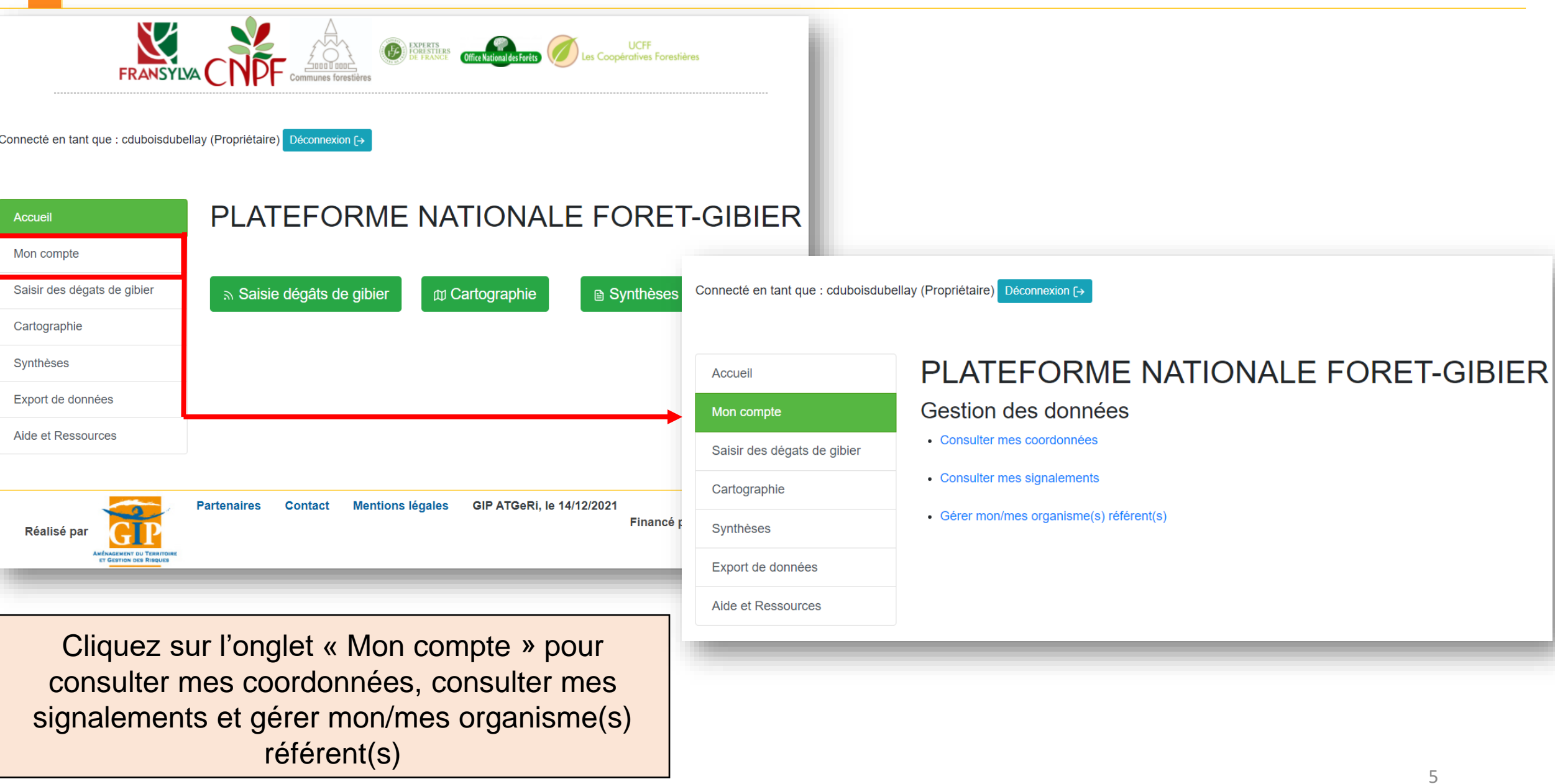

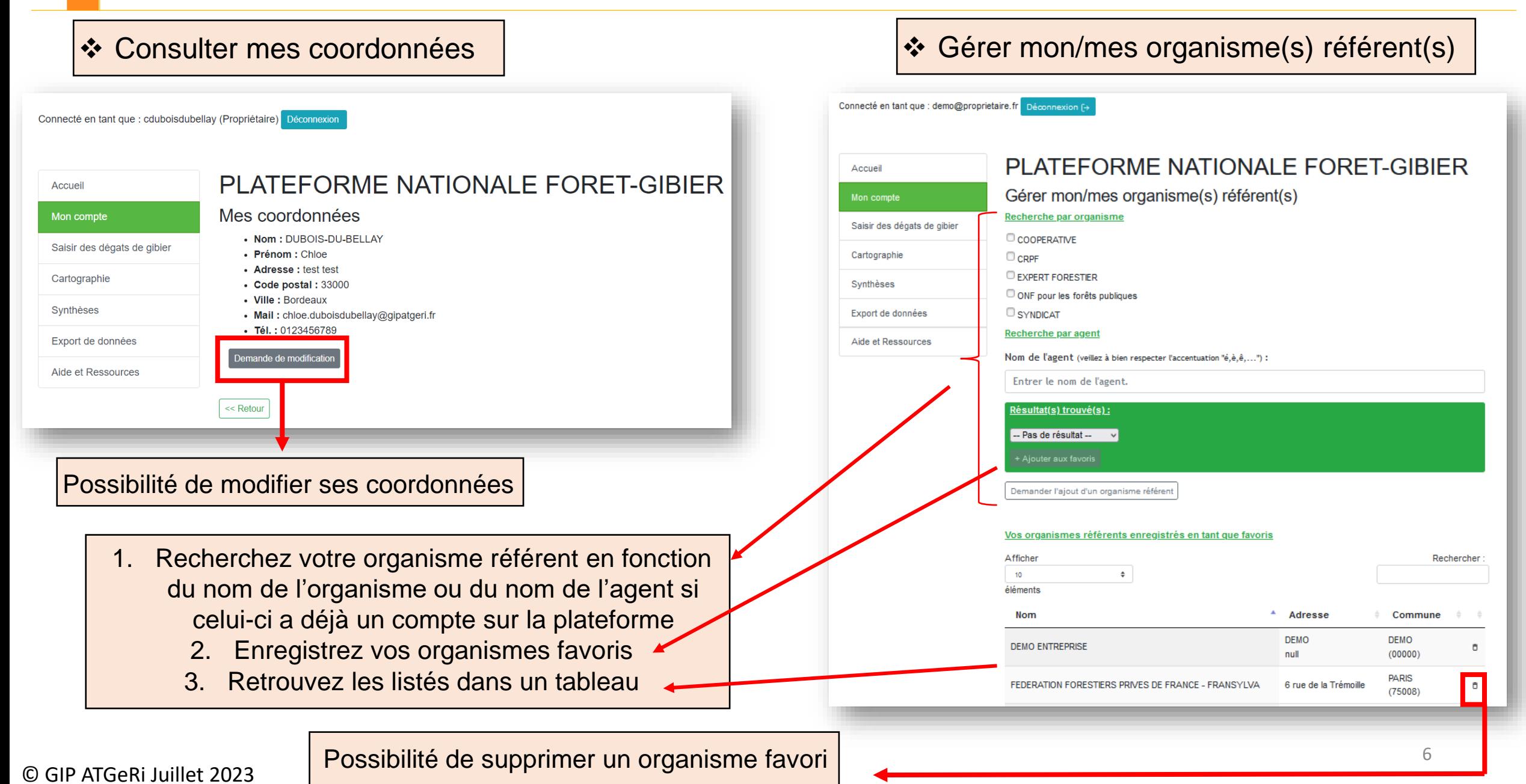

#### ❖ Consulter mes coordonnées

Connecté en tant que : cduboisdubellay (Propriétaire) Déconnexion

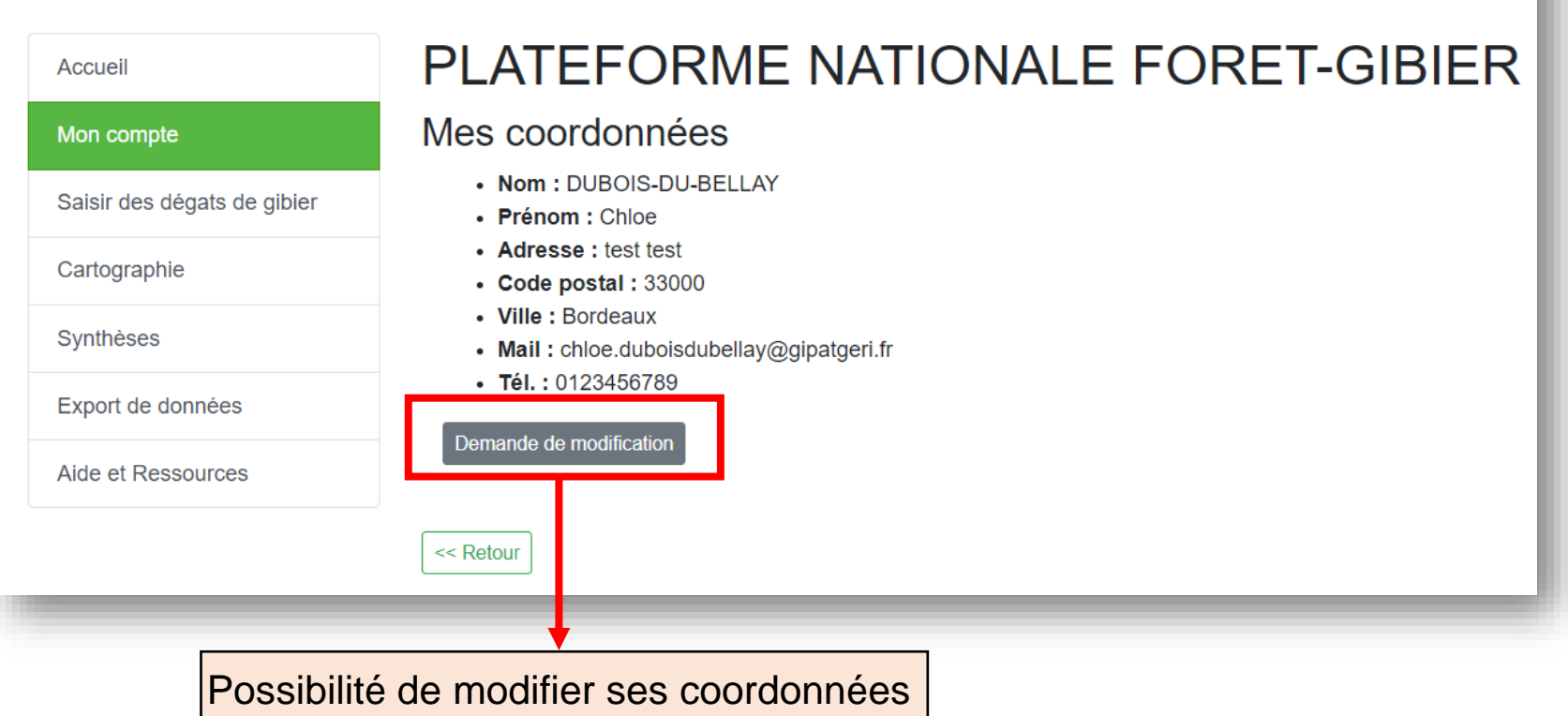

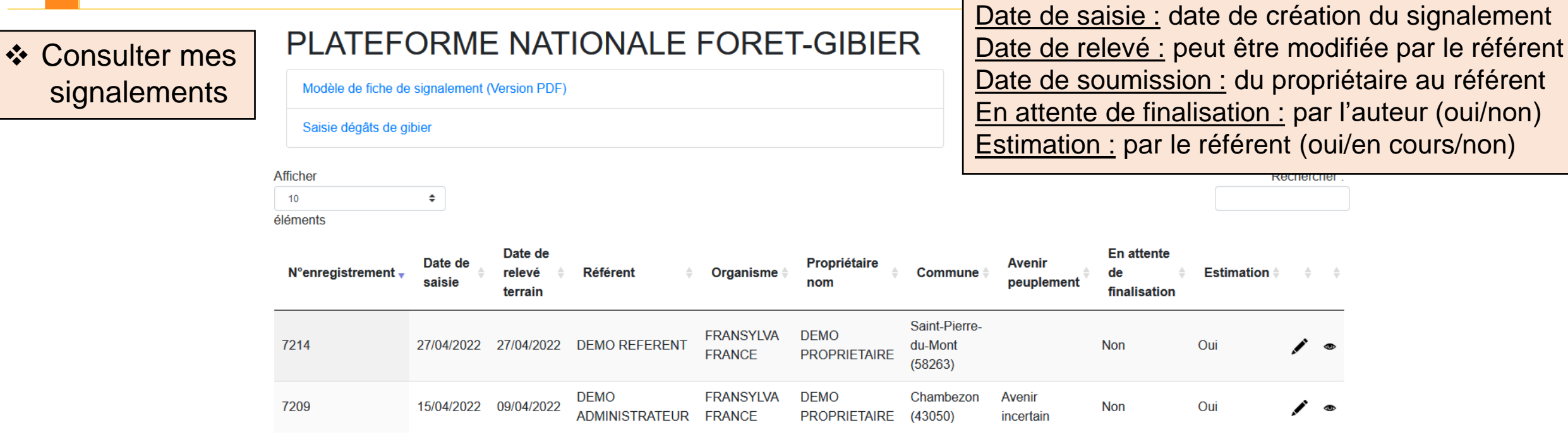

- ❖ Une ligne jaune signifie que le signalement n'a pas été finalisé (il reste des champs à compléter) ou qu'il n'a pas encore été accepté par l'organisme référent.
- ❖ Une ligne rouge signifie que le signalement a été refusé par l'organisme référent (il est alors possible de le renvoyer à un autre organisme référent)
- ❖ Un signalement à « Invalid date » est un signalement qui a été initié mais dont le formulaire n'a pas été complété, il est possible de le supprimer depuis la cartographie via le mode d'interrogation (« i » bleu) ou depuis le tableau via le stylo.
- Le stylo permet d'accéder au formulaire du signalement
- L'œil permet d'ouvrir la cartographie, centrée sur le signalement
- ❖ Suite à une nouvelle saisie, il peut être nécessaire d'actualiser la page pour faire apparaitre le signalement dans le tableau (F5)

<span id="page-8-0"></span>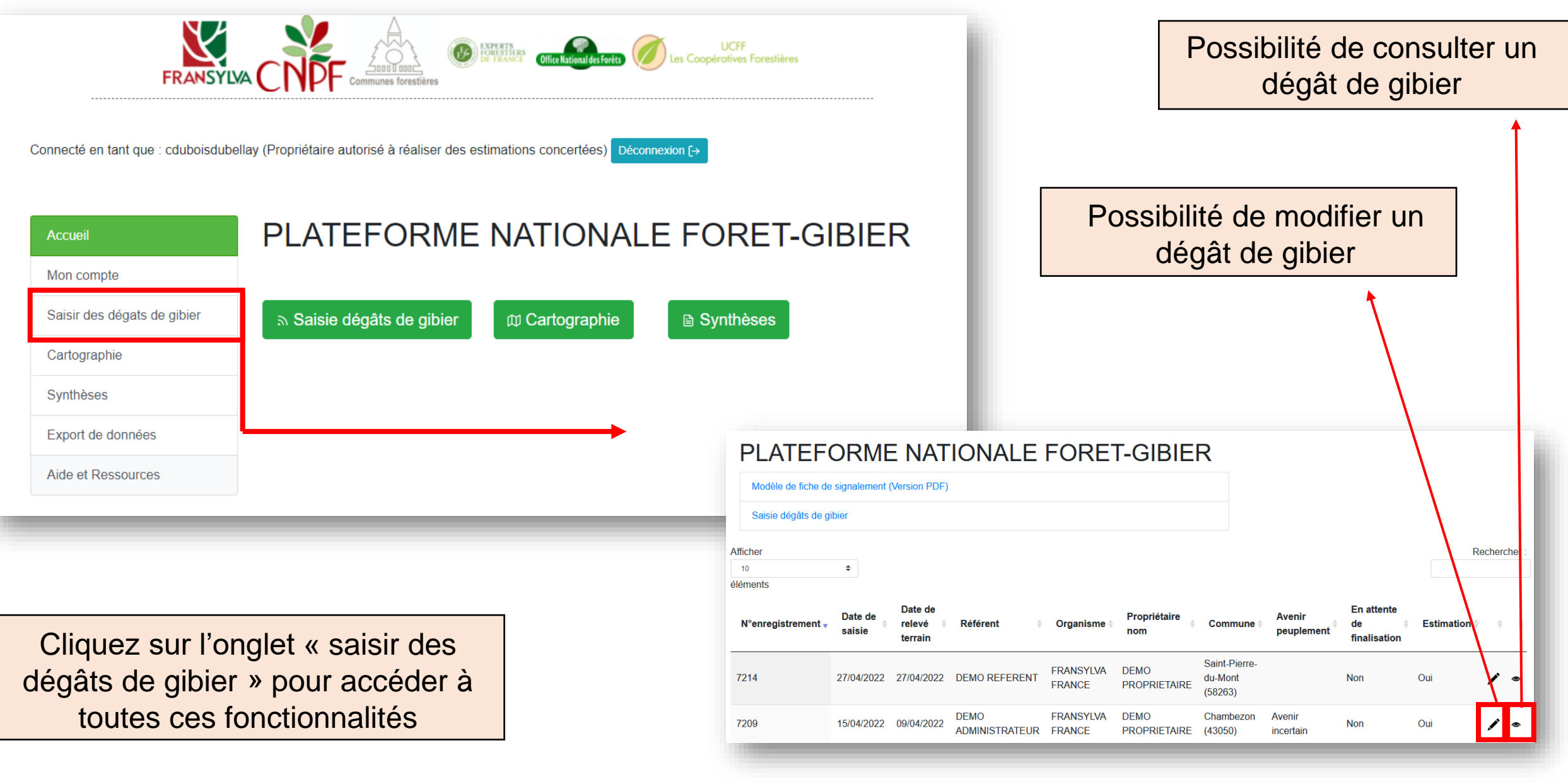

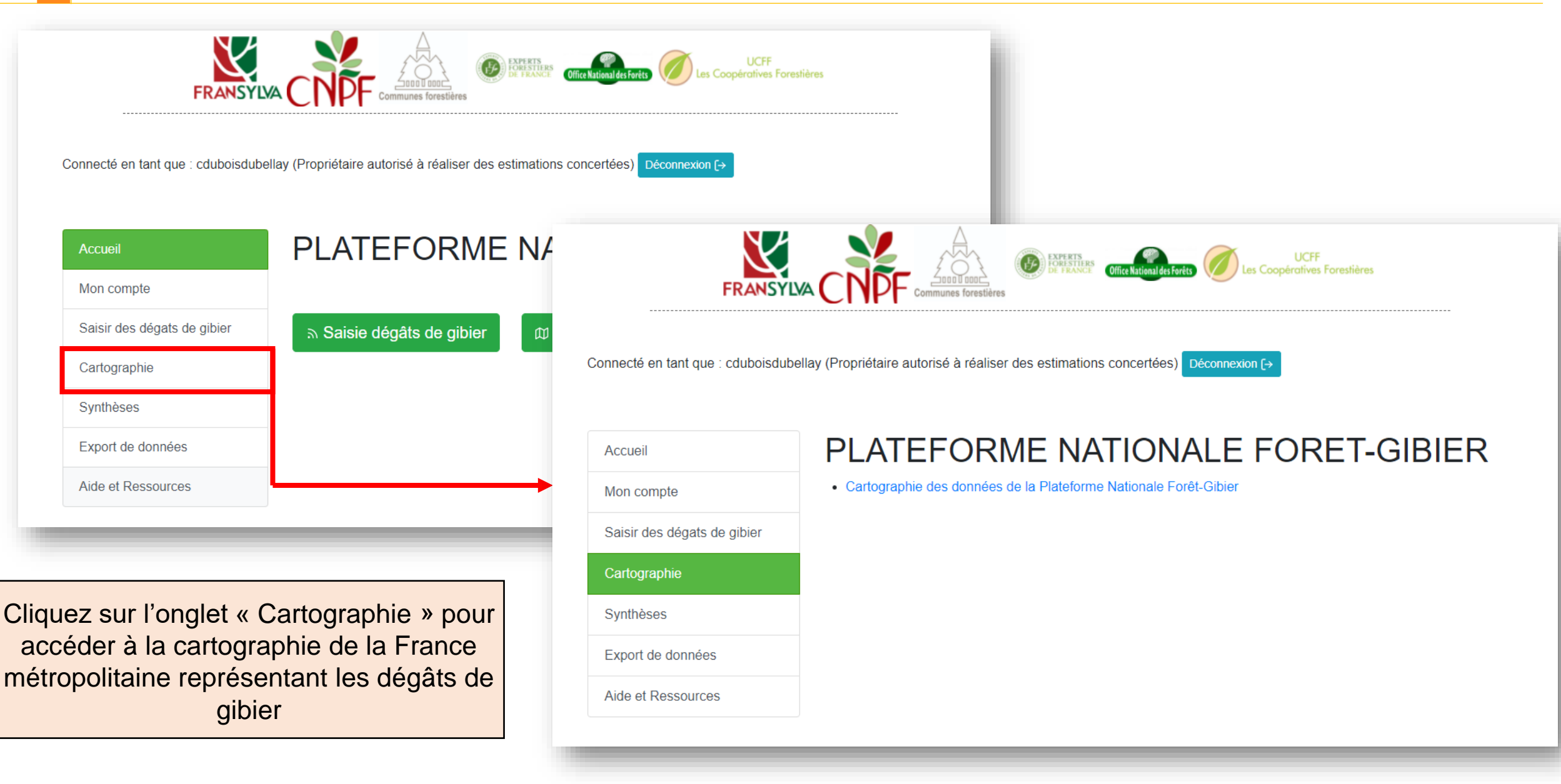

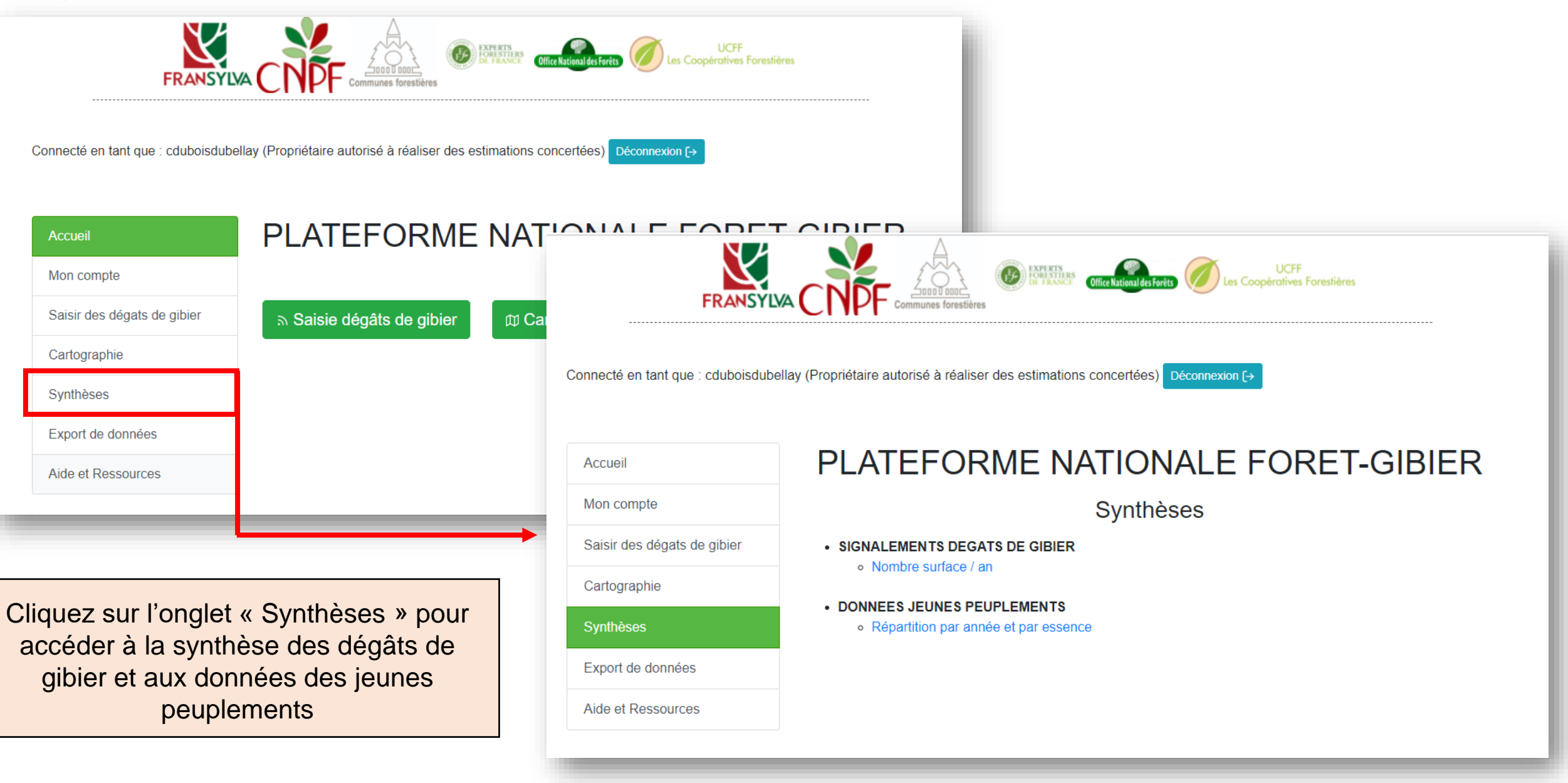

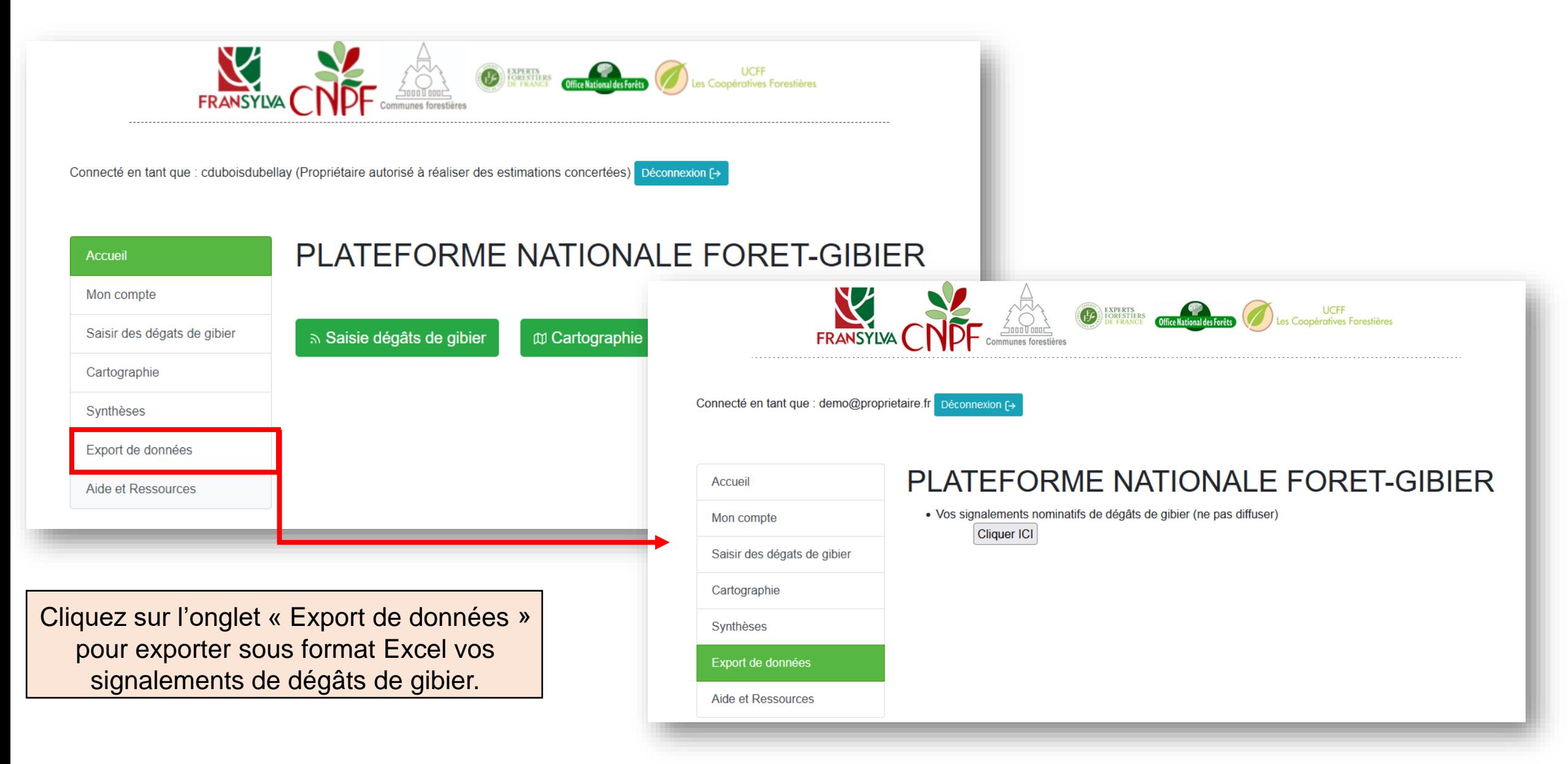

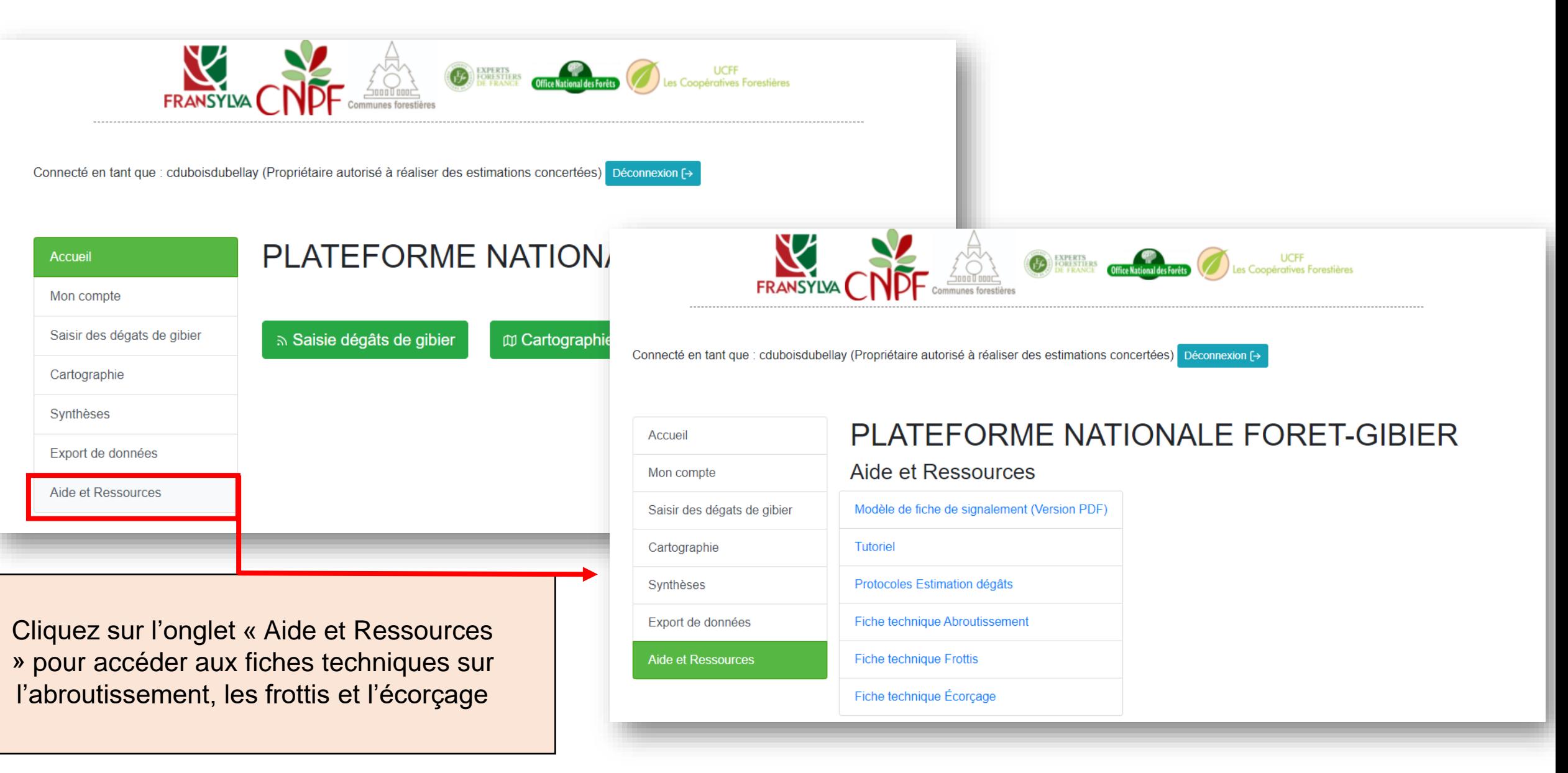

© GIP ATGeRi Juillet 2023 13

### 4 - ACCES A LA CARTOGRAPHIE

<span id="page-13-0"></span>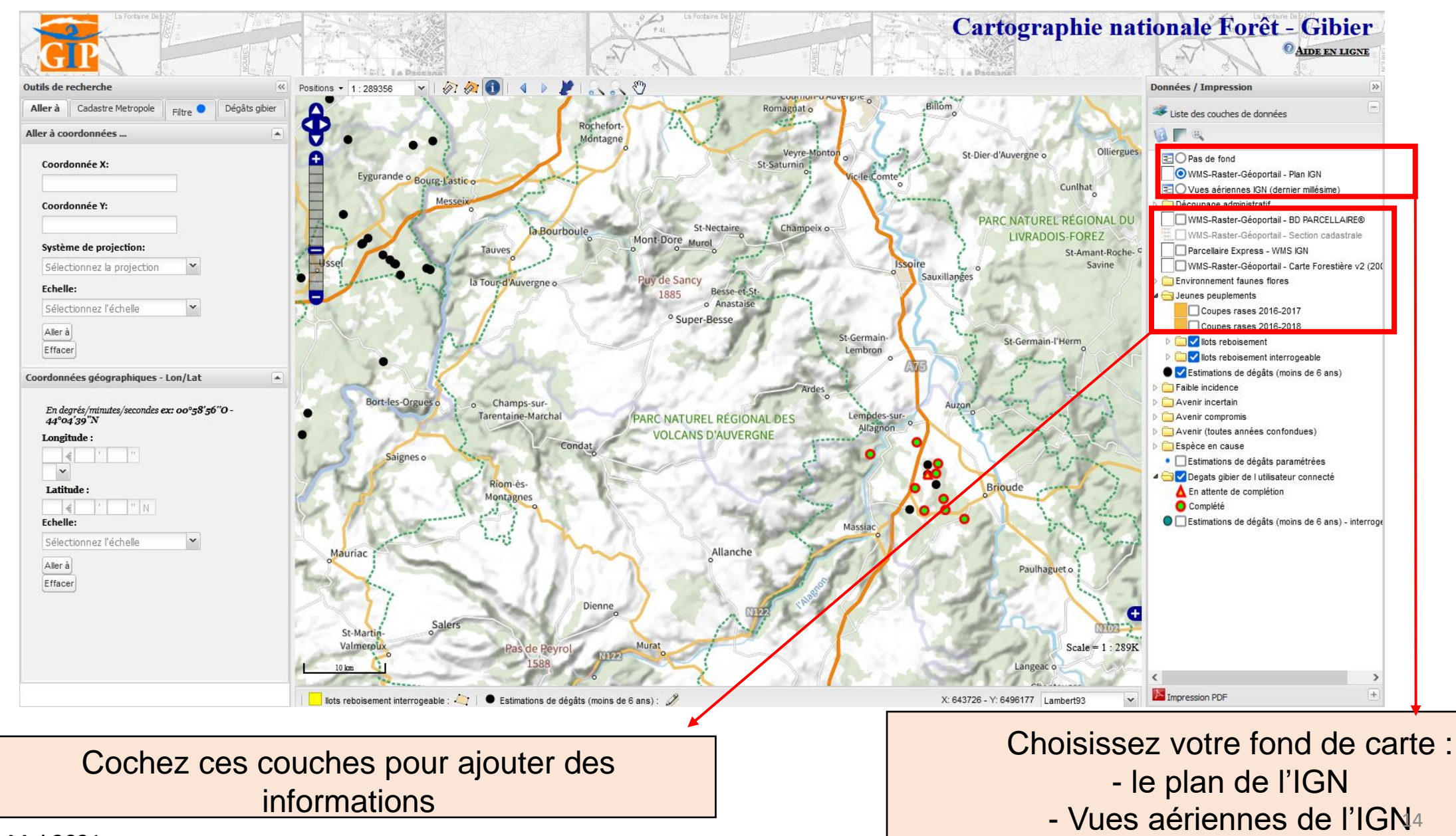

© GIP ATGeRi Mai 2021

### 4 - ACCES A LA CARTOGRAPHIE PROPRIETAIRE

### Informations complémentaires :

**Distinction entre la BD Parcellaire et le Parcellaire Express :**

- ❖ BD Parcellaire
- La BD Parcellaire était produite par l'IGN.
- La dernière mise à jour de la BD Parcellaire date de 2018.
- L'IGN utilisait les photographies aériennes pour éviter les erreurs de chevauchement entre les couches cadastrales des communes.
- ❖ Parcellaire Express
- Le Parcellaire Express (PCI) de l'IGN est basé sur le PCI vecteur de la DGFiP.
- Le Parcellaire Express est mis à jour 2 à 3 fois par an. - L'IGN n'utilise pas les photographies aériennes pour éviter les erreurs de chevauchement entre les couches cadastrales des communes.

#### Légende de la carte forestière V2 (source : Géoportail) :

Forêt fermée sans couvert arboré Forêt fermée de feuillus purs en îlots Forêt fermée de chênes décidus purs Forêt fermée de chênes sempervirents purs Forêt fermée de hêtre pur Forêt fermée de châtaignier pur Forêt fermée de robinier pur Forêt fermée d'un autre feuillu pur

- Forêt fermée à mélange de feuillus Forêt fermée de conifères purs en îlots Forêt fermée de pin maritime pur Forêt fermée de pin sylvestre pur Forêt fermée de pin laricio ou pin noir pur
- Forêt fermée de pin d'Alep pur Forêt fermée de pin à crochets ou pin cembro pur

Forêt fermée d'un autre pin pur Forêt fermée à mélange de pins purs Forêt fermée de sapin ou épicéa Forêt fermée de mélèze pur Forêt fermée de douglas pur Forêt fermée à mélange d'autres conifères Forêt fermée d'un autre conifère pur autre que pin Forêt fermée à mélange de conifères Forêt fermée à mélange de feuillus prépondérants et conifères Forêt fermée à mélange de conifères prépondérants et feuillus Forêt ouverte sans couvert arboré Forêt ouverte de feuillus purs Forêt ouverte de conifères purs

Forêt ouverte à mélange de feuillus et conifères **Peupleraie** Lande **Formation herbacée** 

### 4 - ACCES A LA CARTOGRAPHIE

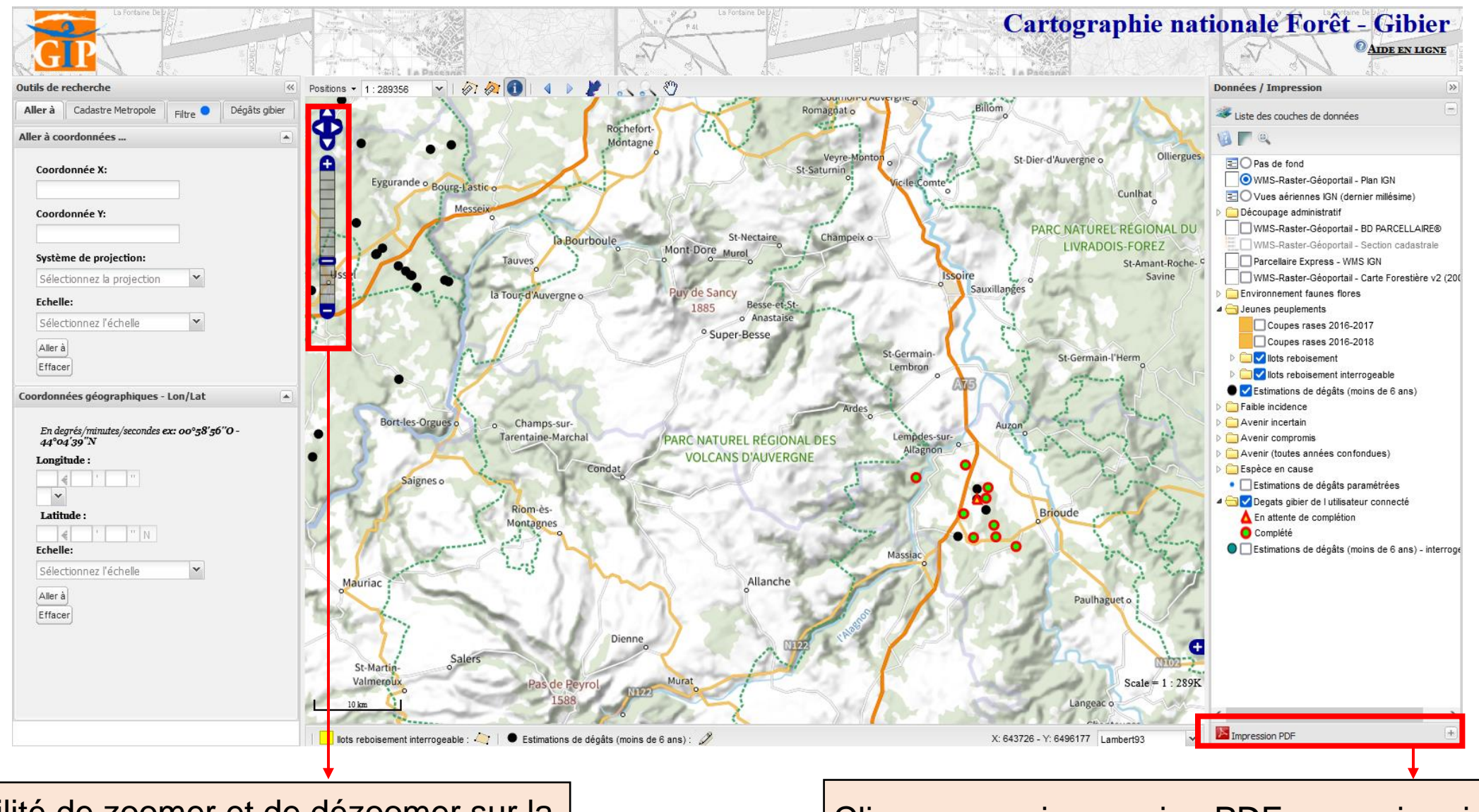

Possibilité de zoomer et de dézoomer sur la carte

Cliquez sur « impression PDF » pour imprimer une carte de l'endroit de votre choix <sup>16</sup>

© GIP ATGeRi Mai 2021

### 5- SAISIR DEPUIS LA CARTOGRAPHIE

<span id="page-16-0"></span>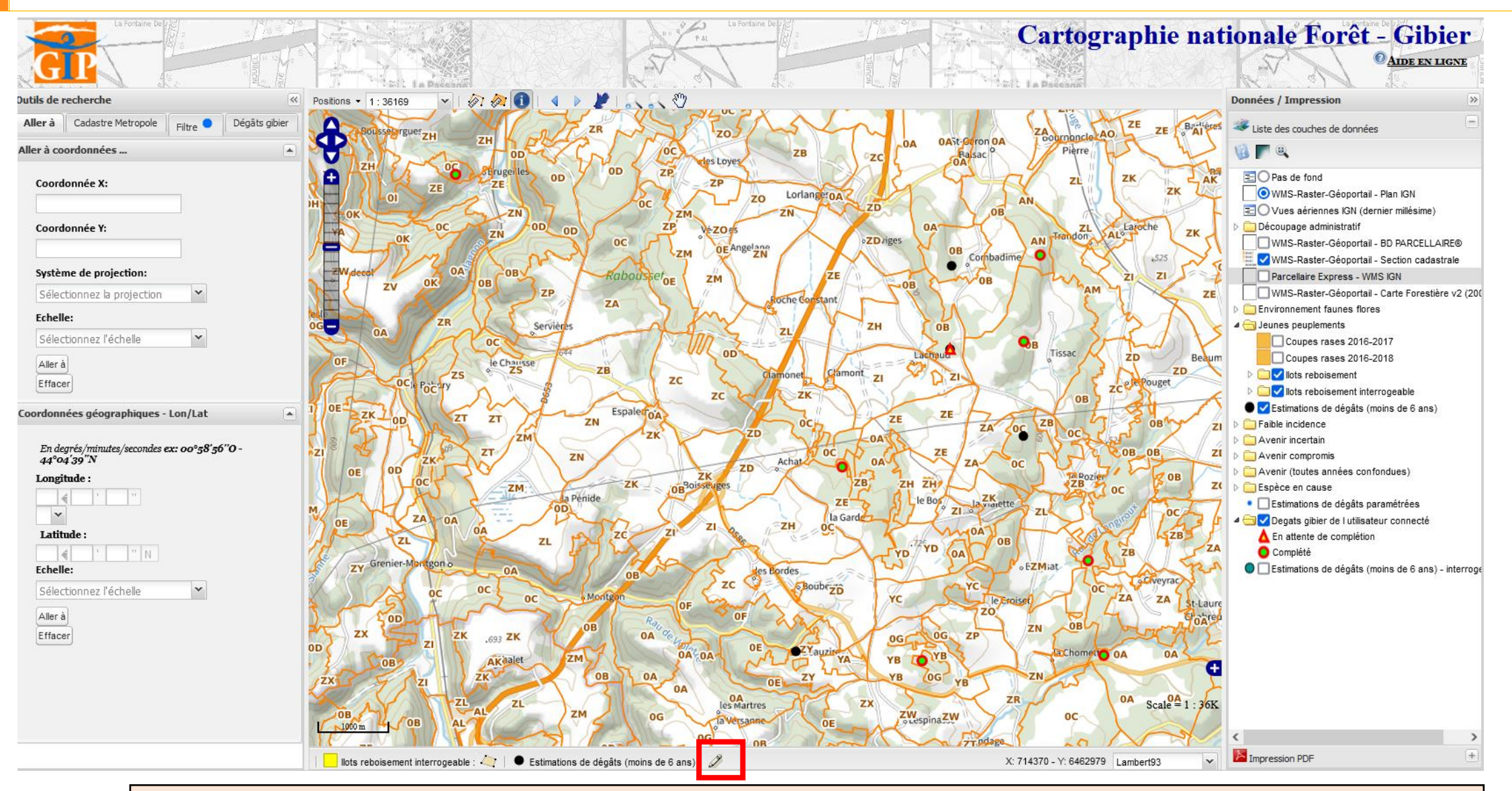

Cliquez sur le bouton « Saisie » puis cliquez sur l'endroit de la carte où vous souhaitez signaler un dégât de gibier. Il est nécessaire de se placer à une échelle suffisante pour voir les numéros des parcelles et se placer là où sont les dégâts  $\|\cdot\|_1$ 

© GIP ATGeRi Mai 20 $\frac{1}{2}$ 

### 5 - SAISIR DEPUIS LA CARTOGRAPHIE

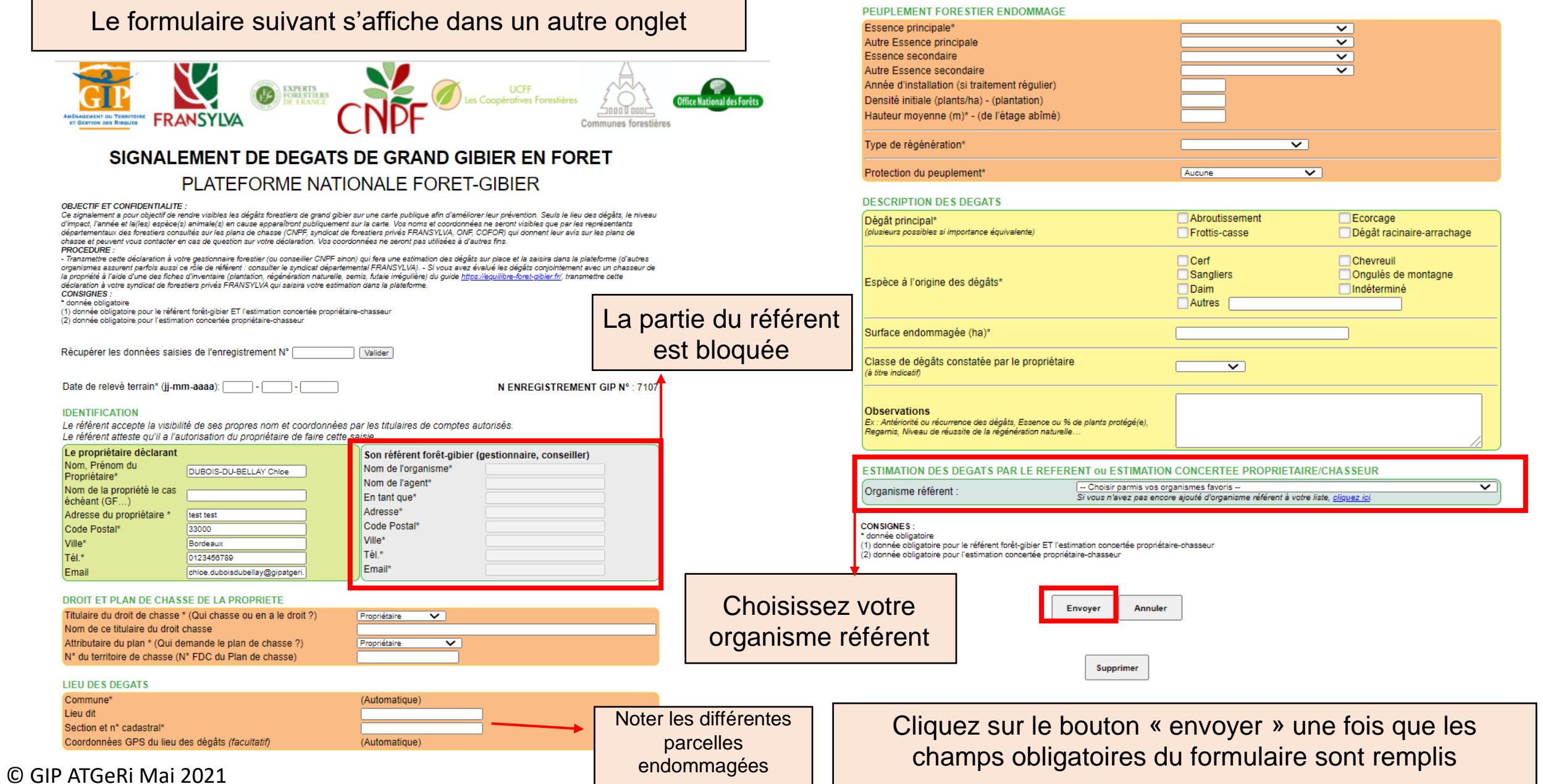

### 6 - CONSULTER / MODIFIER SES SAISIES

<span id="page-18-0"></span>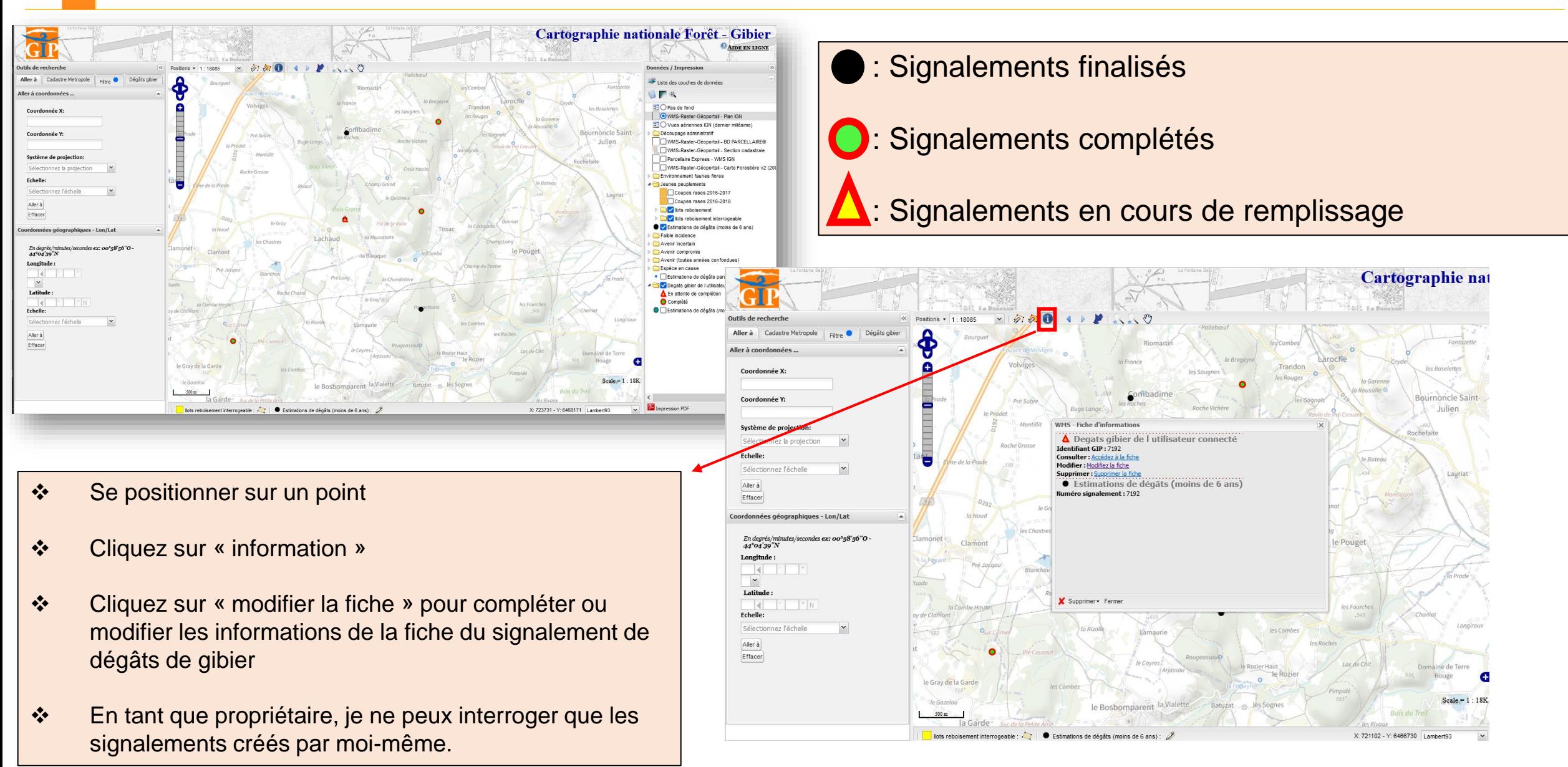

#### © GIP ATGeRi Mai 2021

### 7 - OUTILS DE RECHERCHE

#### PROPRIETAIRE

<span id="page-19-0"></span>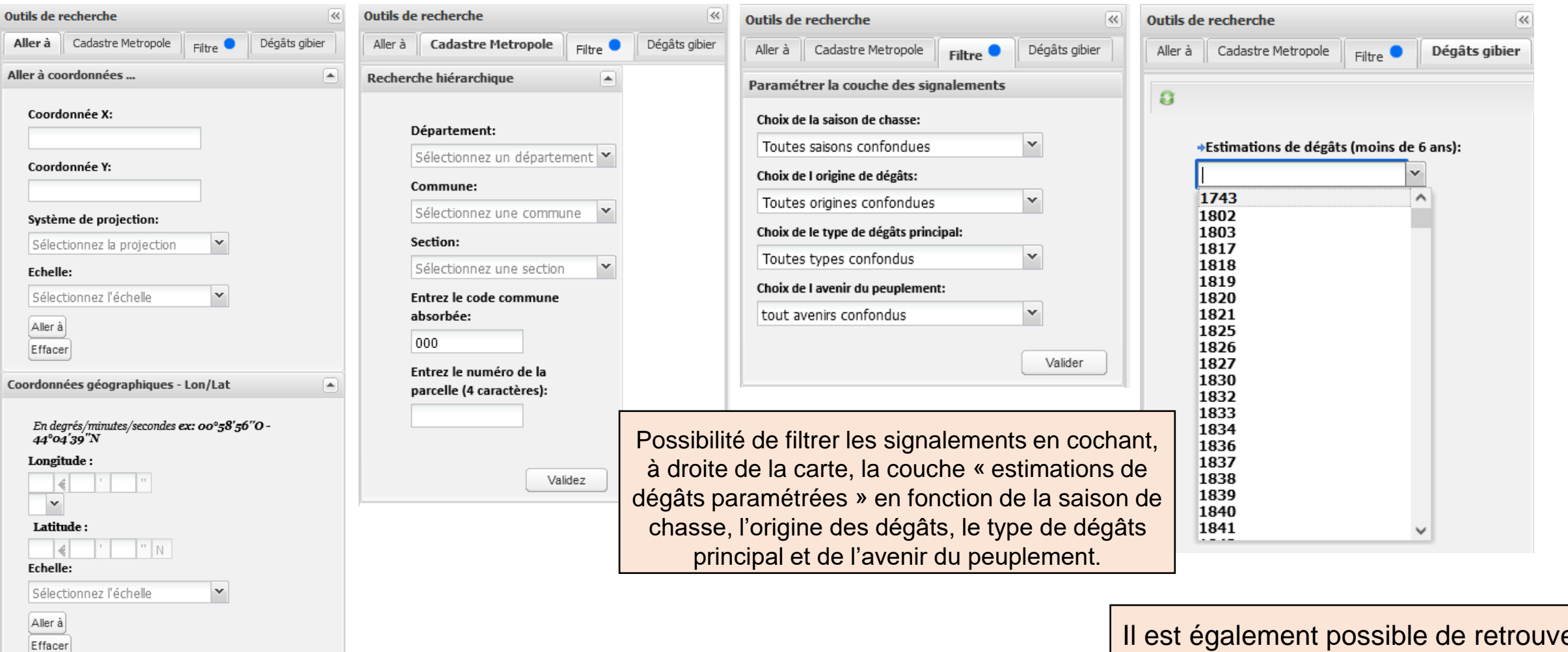

er un signalement via son numéro dans l'onglet « Dégâts gibier »

Possibilité de rechercher un endroit précis grâce aux coordonnées géographiques ou à la section cadastrale

### 8 - COUCHES ANALYTIQUES DISPONIBLES

<span id="page-20-0"></span>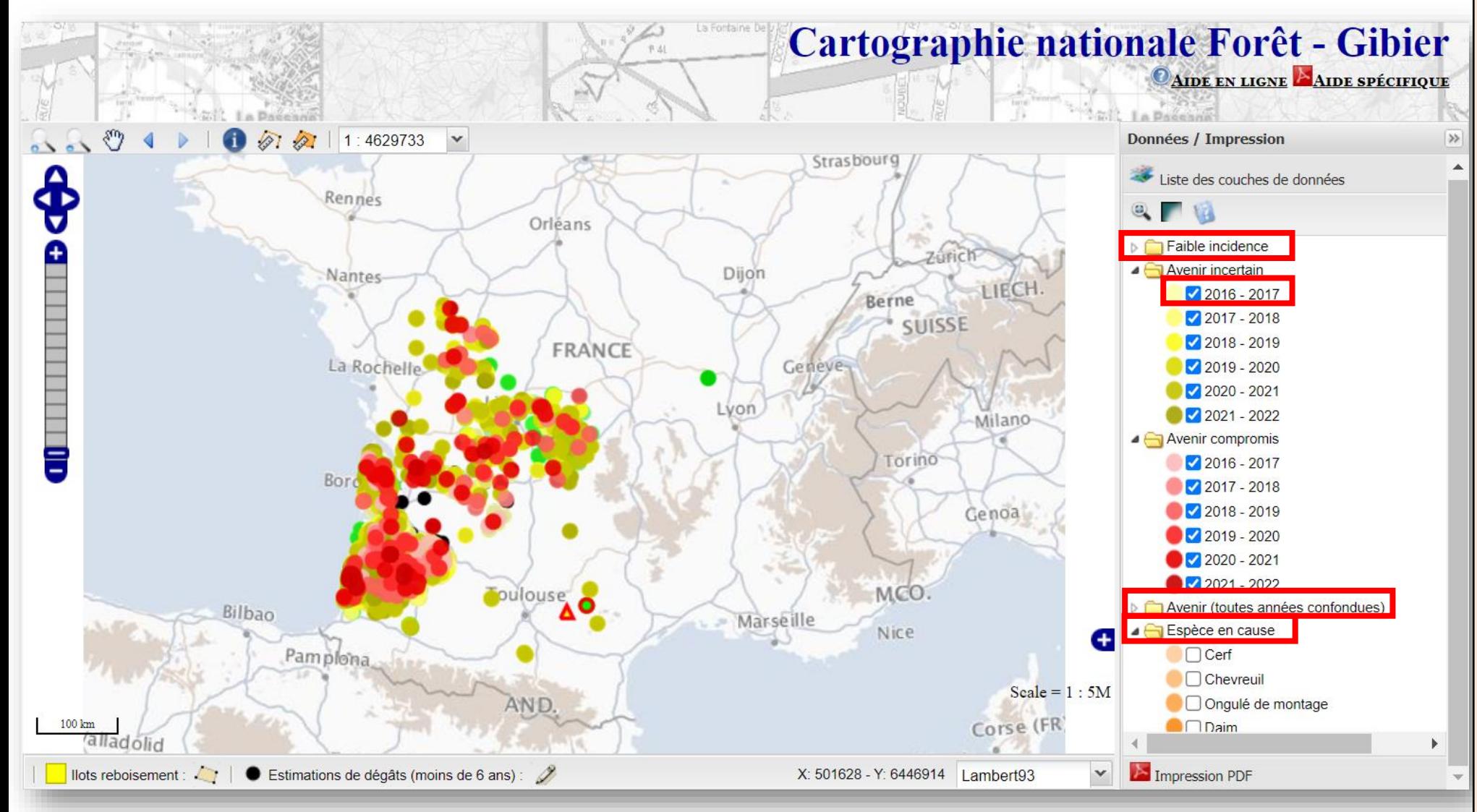

Possibilité de sélectionner les dégâts signalés dans différentes saisons de chasse par niveau d'impact (faible incidence, avenir incertain ou avenir compromis).

Possibilité de sélectionner un niveau d'impact pour toutes les années à la fois.

Possibilité de sélectionner les signalements ayant une origine de dégâts particulière.

© GIP ATGeRi Mai 2021

### 9 - SAISIR DES ÎLOTS DE REBOISEMENT

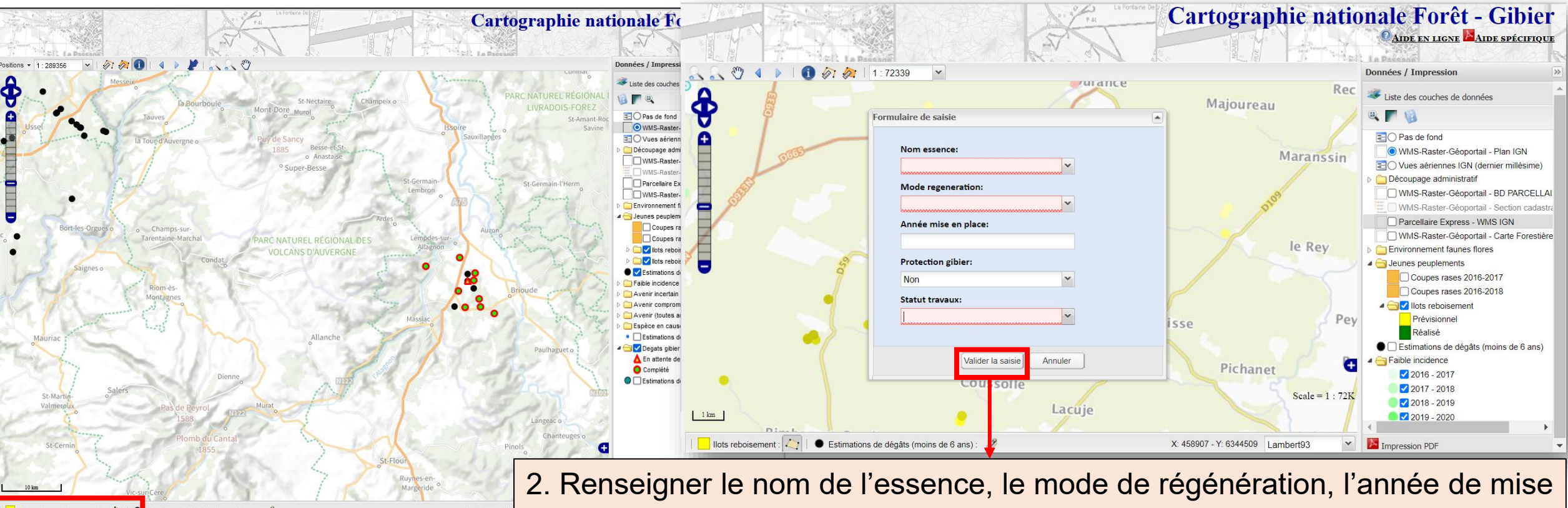

1. Cliquez sur « îlots reboisement » pour saisir un îlot de reboisement.

en place, la présence d'une protection contre le gibier et le statut des travaux (prévisionnel, réalisé).

3. Cliquez sur « valider la saisie » pour enregistrer votre îlot de reboisement.

4. Pour modifier ou supprimer un îlot de reboisement, se positionner dessus puis cliquer sur  $\bullet$  en haut de la carte.

5. En tant que propriétaire, je ne peux consulter que les îlots que j'ai créés.

#### 10 - BONNES PRATIQUES POUR L'IMPRESSION **PROPRIETAIRE**

<span id="page-22-0"></span>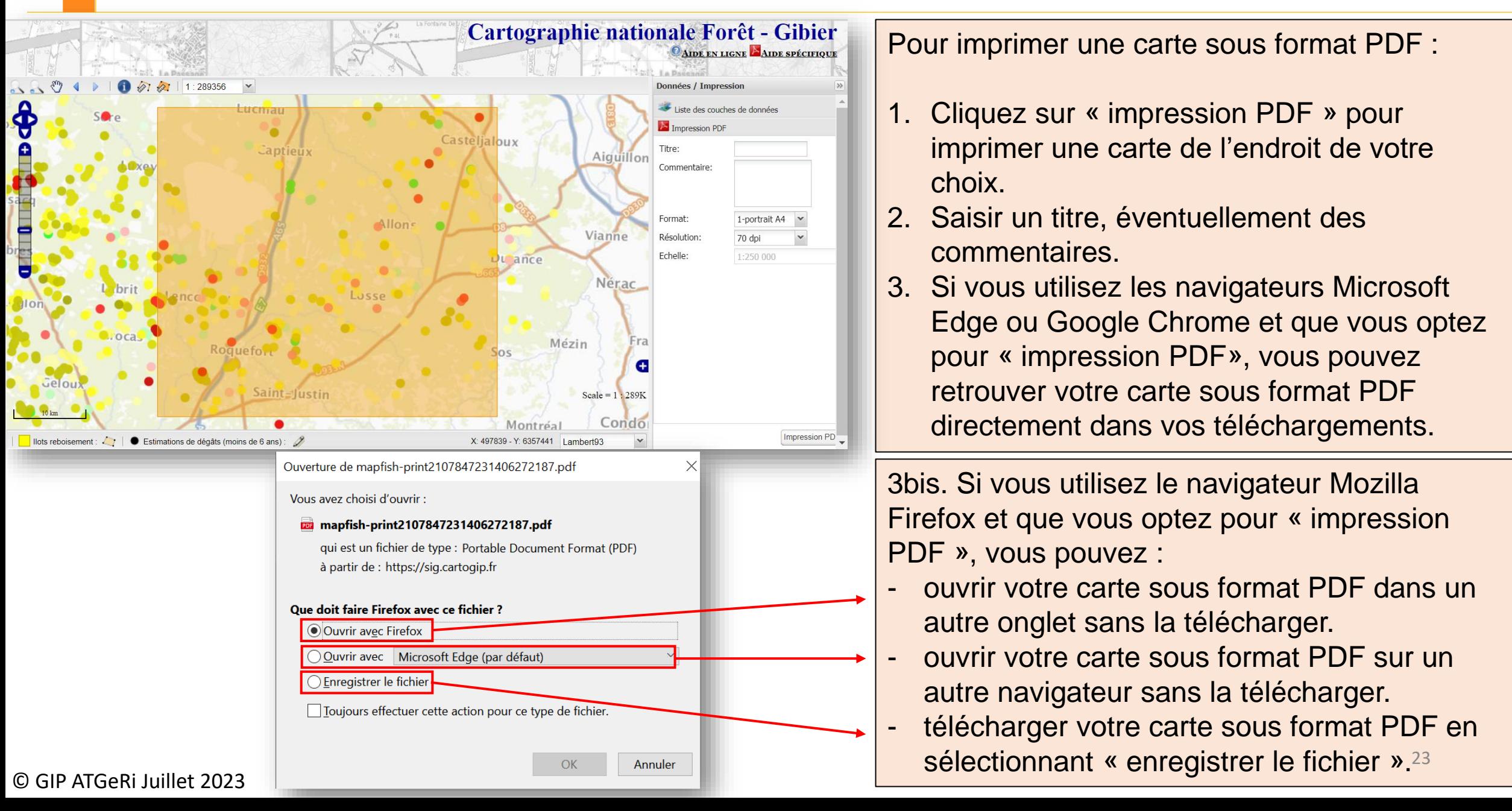

### 10 - BONNES PRATIQUES POUR L'IMPRESSION

#### <span id="page-23-0"></span>**Quelques informations concernant l'impression** :

- ❖ La couche « estimations de dégâts paramétrées » ne s'affiche pas lors de l'impression
- ❖ Les vues aériennes ne s'affichent pas lors de l'impression
- ❖ Il est possible d'afficher le plan IGN et le parcellaire Express de l'IGN en même temps lors de l'impression à condition de diminuer son taux d'opacité.

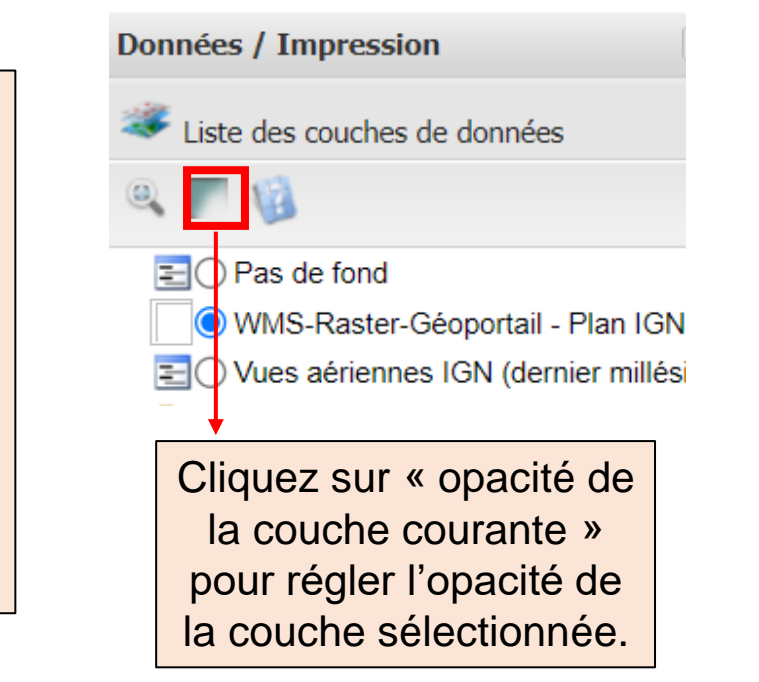

### 11 - CONTACTS

<span id="page-24-0"></span>❖ En cas de problème technique dans les procédures décrites dans ce document, n'hésitez pas à contacter le GIP ATGeRi : [plateforme.nationale.foret.gibier@gipatgeri.fr](mailto:contact@gipatgeri.fr)

En dehors de cette plateforme :

- ❖ En cas de problème pour trouver un référent à qui signaler vos dégâts, n'hésitez pas à prendre contact avec votre correspondant Fransylva.
- ❖ En cas de problème pour remplir la fiche de signalement, n'hésitez pas à prendre contact avec votre gestionnaire ou conseiller CNPF à qui vous l'enverrez.